## <span id="page-0-0"></span>从Smartbi 传递值到第三方Java系统

1.案例场景

 在Smartbi中打开第三方系统内容,并且还要把 Smartbi 参数的值传递到第三方系统的内容 中。效果如下:

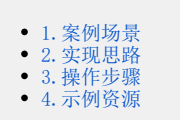

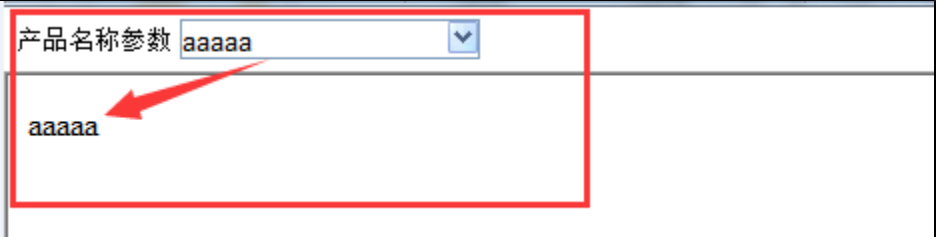

## <span id="page-0-1"></span>2.实现思路

- 1. 在smartbi\vision 下新建目录用来存放步骤2中的JSP(如:weblink)。
- 2. 在JSP页面获取smartbi中参数的值,再传递给第三方系统,(如: XXX.jsp)。
- 3. 在展现定制中建web链接,在web链接中填写JSP的路径(web链接路径如:weblink/XXX.jsp )。

△ 注: 上述方法将项目定制化内容放到 smartbi 中是不合理的, 建议参考"插件开发框架", 开发一个项目扩展包。然后将weblink、XXX.jsp 等内容放到该项目扩展包中。

## <span id="page-0-2"></span>3.操作步骤

1、在smartbi\vision创建目录,目录名称为"weblink"。

```
       2、创建在smartbi获取参数的值,并指定集成第三方系统内容的JSP页面,JSP页面名称为"XXX.jsp"。 XXX.jsp页面如下:        
<%@ page contentType="text/html; charset=UTF-8"%>
<%@ page import="smartbi.util.*,smartbi.net.sf.json.*" %>
<&request.setCharacterEncoding("UTF-8"); *>
<html>
    <head>
        <title></title>
        <meta http-equiv="Content-Type" content="text/html; charset=UTF-8">
    </head>
    <body>
        <8=request.getParameter("name") %>
    </body>
</html>
```
注:<%=request.getParameter("name") %> 获取传过来的值。其中"name"步骤3中的"参数名称"。

3、在展现定制中建web链接,通过web链接集成第三方系统的内容。Web链接配置如下图:

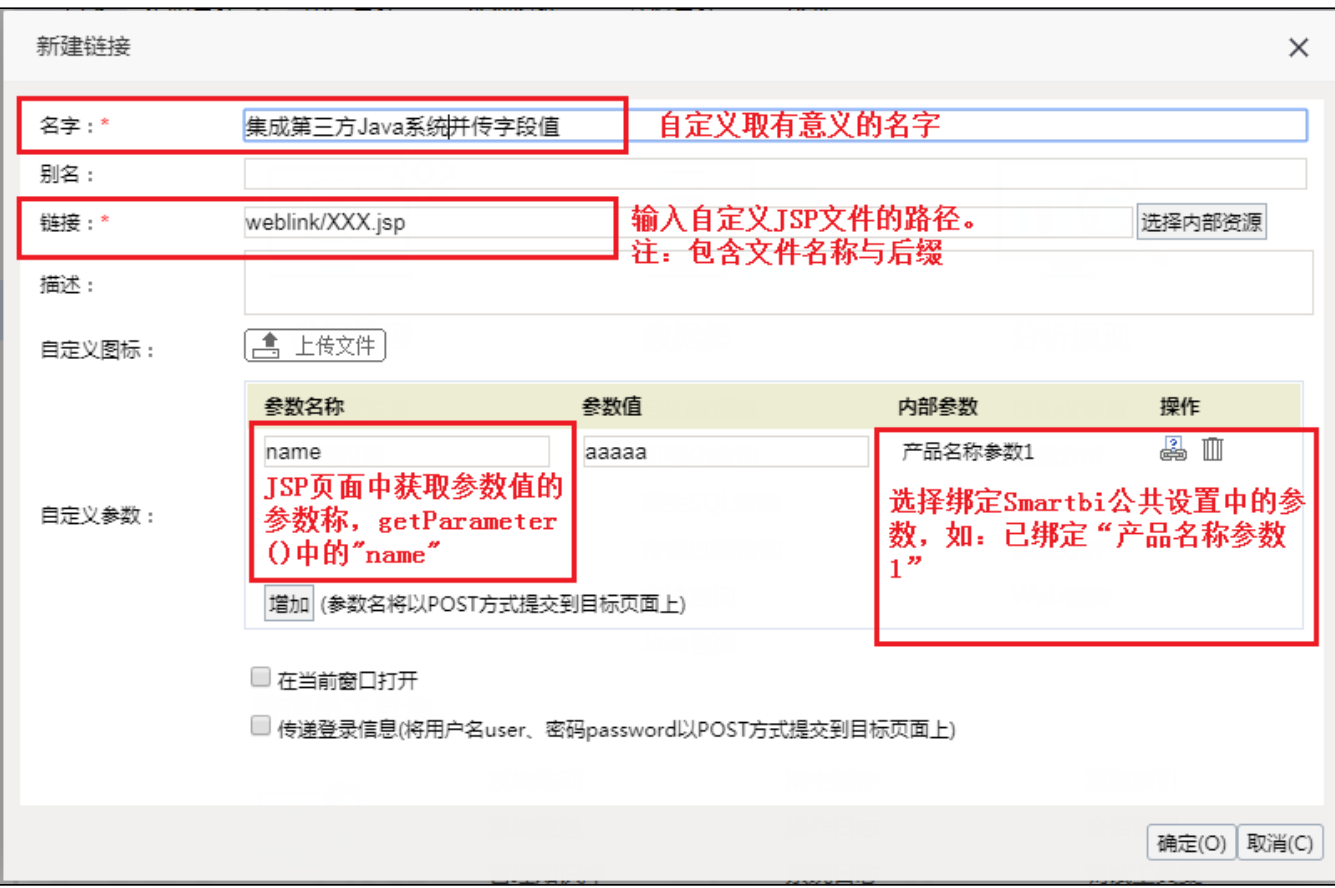

## <span id="page-1-0"></span>4.示例资源

相关JSP页面资源下载:[XXX.jsp](https://wiki.smartbi.com.cn/download/attachments/111888842/XXX.jsp?version=1&modificationDate=1682119616000&api=v2)